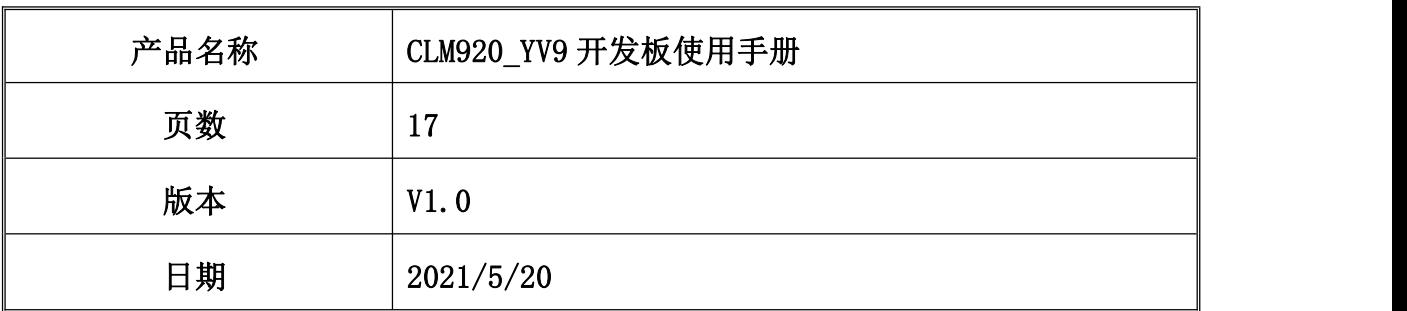

# **CLM920\_YV9 开发板使用手册**

V1.0

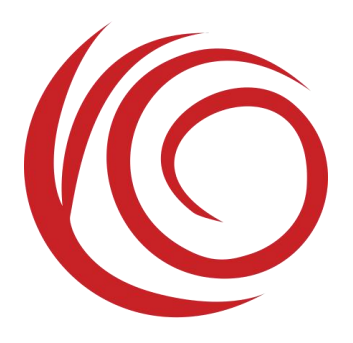

Shanghai Yuge Information Technology co., LTD All rights reserved

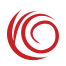

#### 修订历史

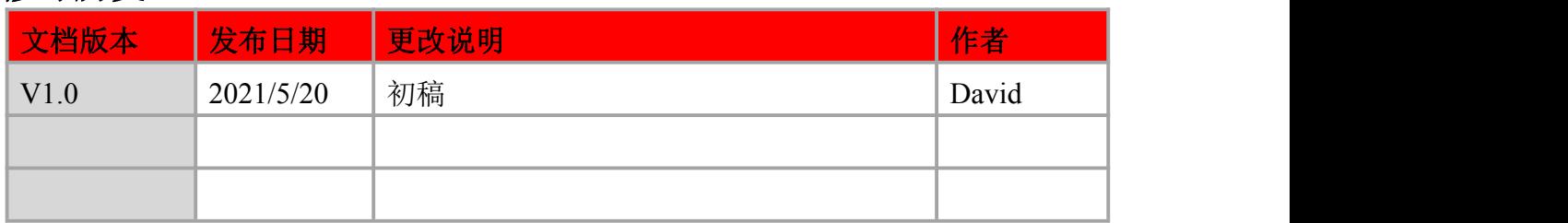

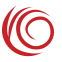

## 目录

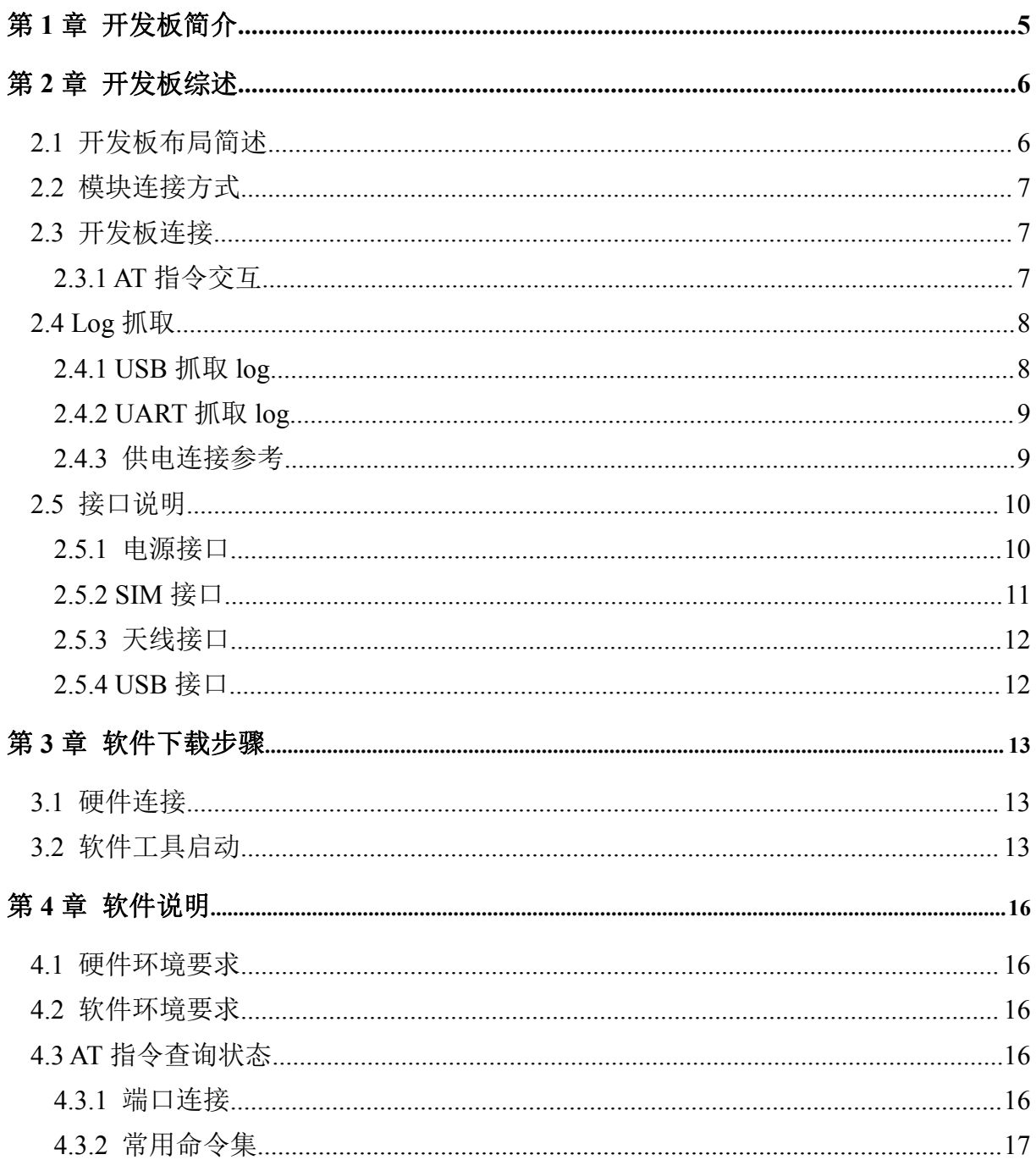

## 图片索引

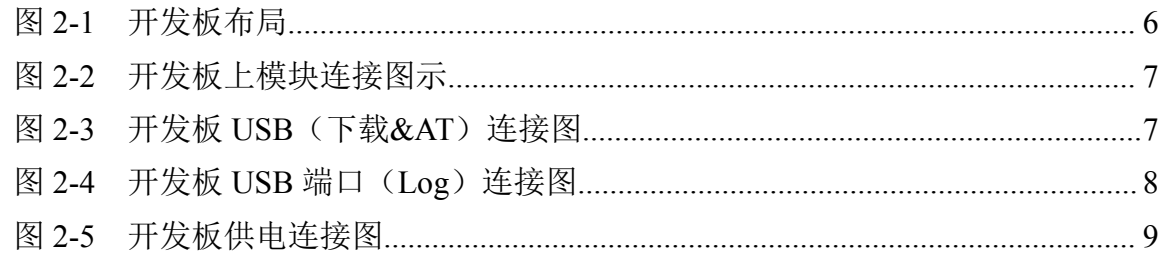

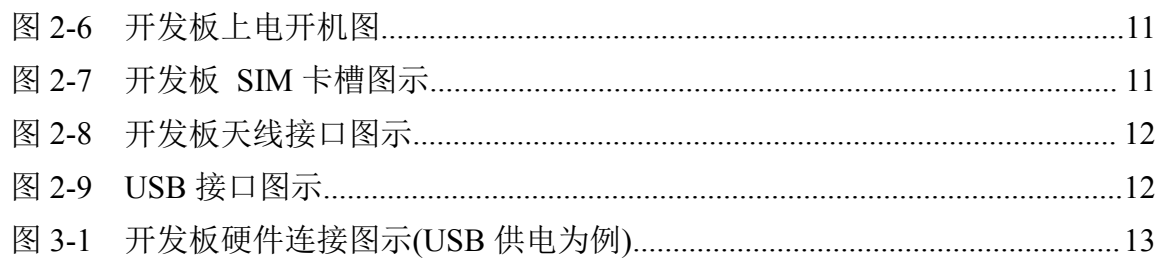

## 表格索引

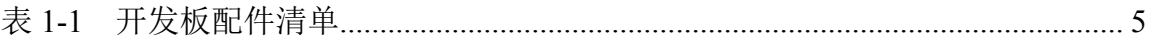

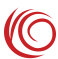

## <span id="page-4-0"></span>第 **1** 章 开发板简介

开发板适用于 CLM920 YV9 模块功能和性能的调试工作,可供用户进行基本功能 验证和评估。该开发板主要提供了以下接口:电源接口、SIM 卡接口、USB 接口、天线 接口等。

| 设备            | 开发板 Kit 是否 | 描述           |  |
|---------------|------------|--------------|--|
|               | 包含         |              |  |
| 开发板           | 包含         | 开发板用来调试和评估模块 |  |
| CAT1 模块       | 包含         |              |  |
| 天线            | 不包含        | 可选配          |  |
| Micro USB 数据线 | 不包含        | 可选配          |  |
| DC 电源线        | 不包含        | 可选配          |  |

<span id="page-4-1"></span>表 1-1 开发板配件清单

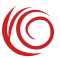

<span id="page-5-0"></span>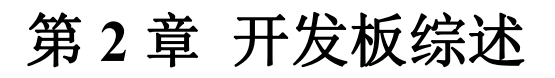

### <span id="page-5-1"></span>2.1 开发板布局简述

开发板系统布局图可以帮助用户更加直观清晰地了解开发板相关功能模块及接口 的位置,方便熟悉开发板的使用。

<span id="page-5-2"></span>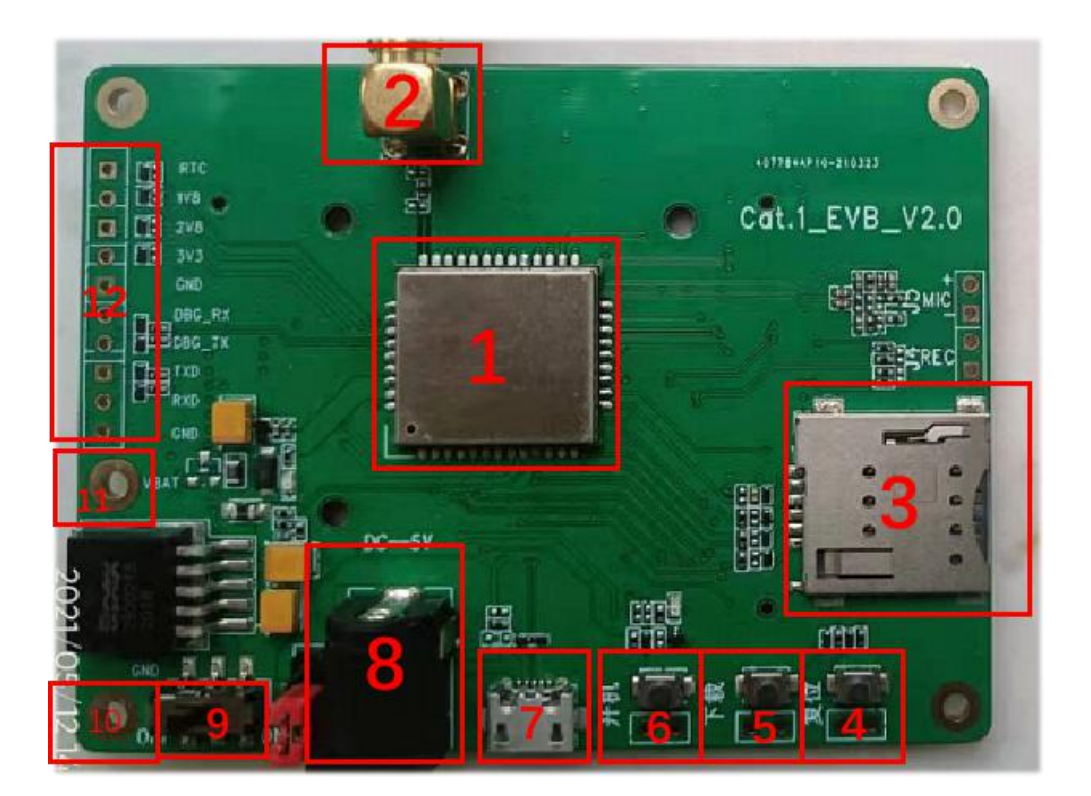

图 2-1 开发板布局

表格 2.1 开发板布局功能列表

| 图例接口 | 功能                 | 图例接口           | 功能          |
|------|--------------------|----------------|-------------|
|      | CLM920 YV9 CAT1 模块 | $\overline{7}$ | USB 接口      |
|      | 天线接口               | 8              | DC 电源 Input |
| 3    | SIM 卡插槽            | 9              | DC 电源开关     |
| 4    | 复位 (Reset)         | 10             | 供电 GND      |
| 5    | 下载 (Boot)          | 11             | 供电 VBAT     |
| 6    | 开机(PWRKEY)         | 12             | 测试点         |

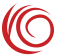

### <span id="page-6-0"></span>2.2 模块连接方式

CLM920\_YV9 模块(接口 1) 连接方式如图所示,采用直接焊接方式,不可插拔。

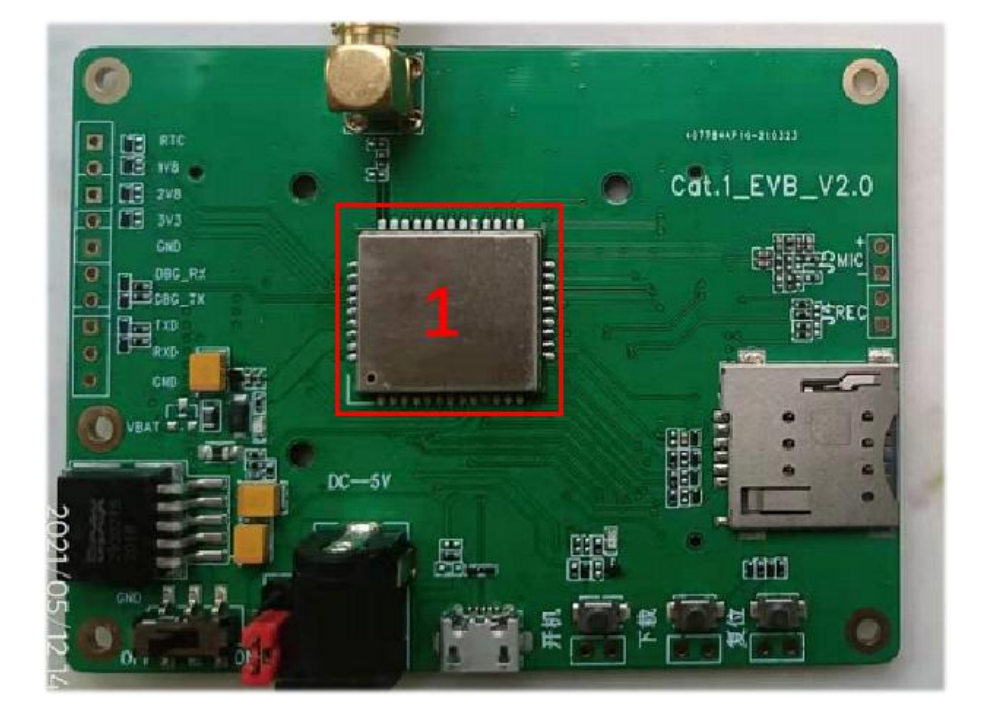

<span id="page-6-3"></span>图 2-2 开发板上模块连接图示

#### <span id="page-6-1"></span>2.3 开发板连接

#### <span id="page-6-2"></span>2.3.1 **AT** 指令交互

通过 USB 端口 (接口 7) 实现 AT 指令交互及下载, 参见下图

<span id="page-6-4"></span>图 2-3 开发板 USB (下载&AT) 连接图

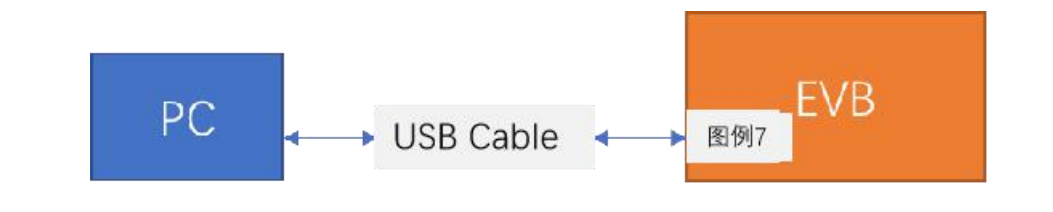

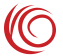

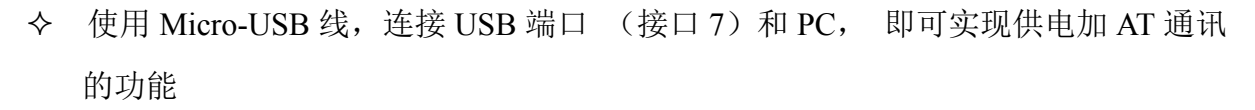

通过 UART 接口(接口 12 的 TXD,RXD,GND)实现 AT 指令交互

#### <span id="page-7-0"></span>2.4 **Log** 抓取

#### <span id="page-7-1"></span>2.4.1 **USB** 抓取 **log**

通过 USB 端口 实现 log 抓取,参见下图

<span id="page-7-2"></span>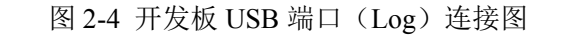

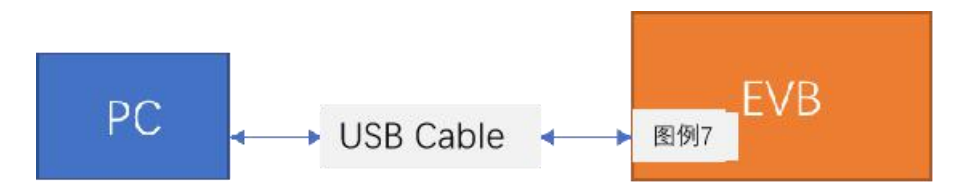

将 Micro-USB 线连接开发板上 USB 端口 (接口 7) 和 PC, 即可实现供电加 Log 抓取功 能。

注意事项:

具体 Log 抓取方法, 可以参考 ASR 平台工具 CATStudio 下面的 Manual 文件夹下说明 书

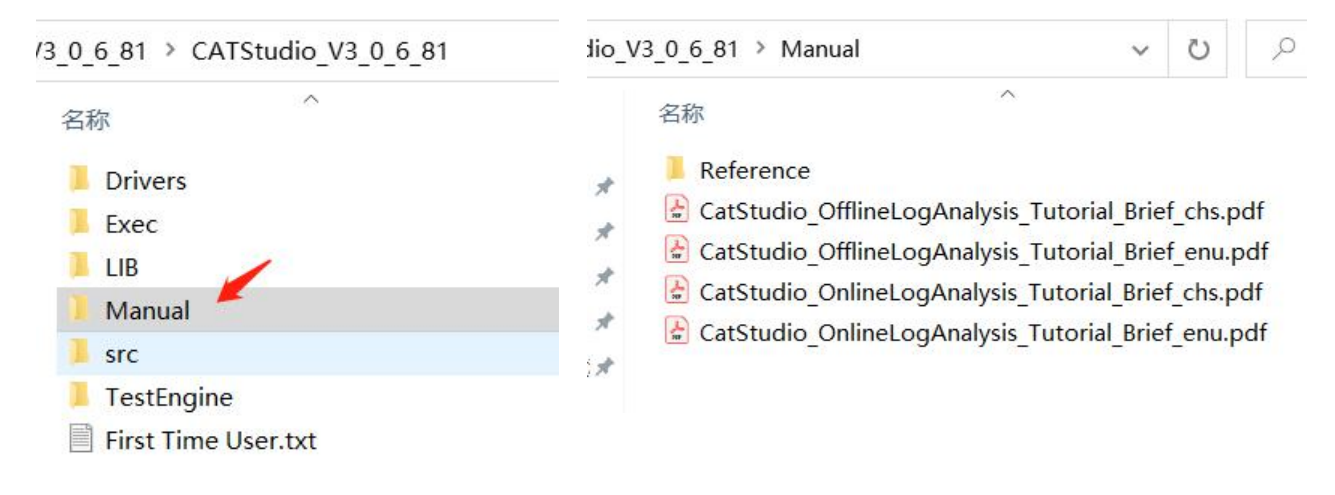

 $\subset$ 

#### <span id="page-8-0"></span>2.4.2 **UART** 抓取 **log**

通过 UART 端口(接口 12 的 DBG\_TXD,DBG\_RXD,GND) 实现 log 抓取

#### <span id="page-8-1"></span>2.4.3 供电连接参考

供电连接,参见下图:

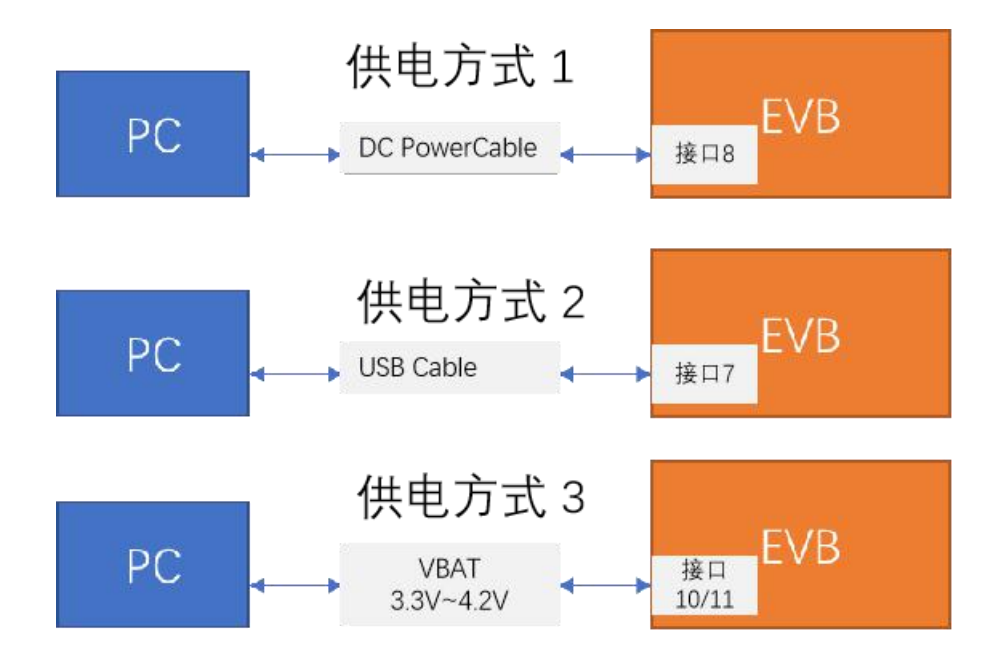

<span id="page-8-2"></span>图 2-5 开发板供电连接图

开发板支持三种供电模式:

模式 1:DC 供电

正常工作模式下使用

配套的 DC Adaptor 供电线直连 DC 电源口(接口 3)供电, 跳帽连接如下图;

模式 2: Micro-USB 供电 正常工作模式下使用 可以通过 USB 线直连 Uart1 (接口 3) 供电, 跳帽连接如下图:

模式 3: VBAT DC 3.3V-4.2V 供电

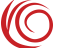

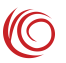

可以 DC 电源直连 VBAT 接口 (接口 10/11);

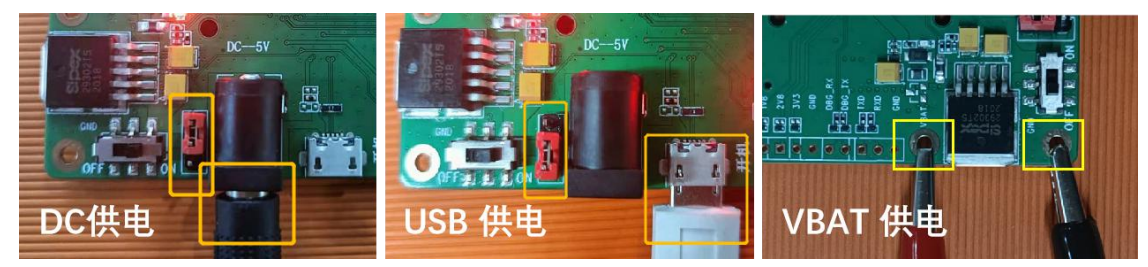

#### 开发板正常供电后, 电源 LED 红灯亮

系统启动后,系统 LED 红灯亮

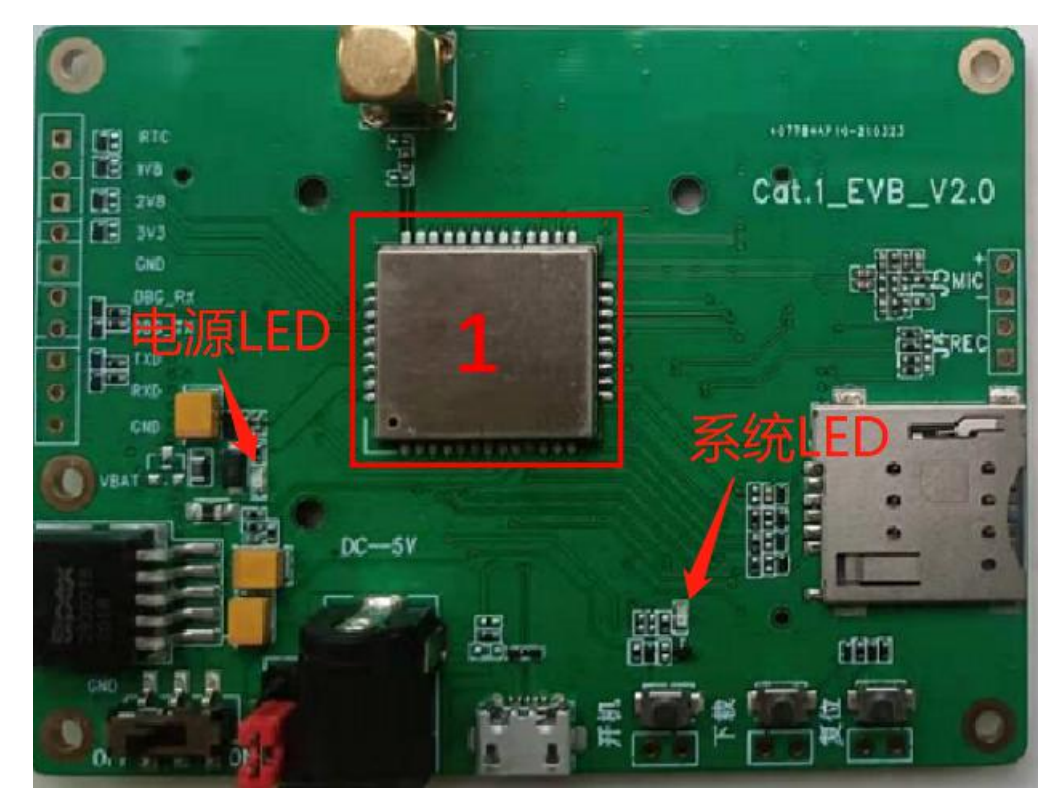

#### <span id="page-9-0"></span>2.5 接口说明

本节主要介绍开发板的各类功能接口、按键、状态指示灯和测试点设置等功能;以 便用户快速了解开发板的使用。

#### <span id="page-9-1"></span>2.5.1 电源接口

常规场景下使用 USB 供电,需将跳帽插上,打开开发板电源开关(其他供电模式请

参考 2.4.3 章节)。模组上电后,POWER LED 点亮,表示正常供电开机。 同时支持 DC 电源(3.3V~4.2V) 接入 VBAT 作为备用供电,可用于低功耗测试场景;

<span id="page-10-1"></span>图 2-6 开发板上电开机图

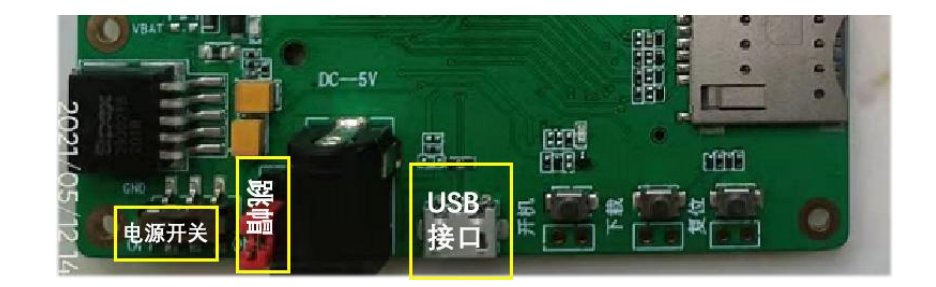

#### <span id="page-10-0"></span>2.5.2 **SIM** 接口

开发板提供一路 Push-Push USIM/SIM 卡座,支持 Micro-SIM 卡,不支持 SIM\_DECTECT 热插拔功能,支持 1.8V/3.0V 电压自动匹配。

<span id="page-10-2"></span>图 2-7 开发板 SIM 卡槽图示

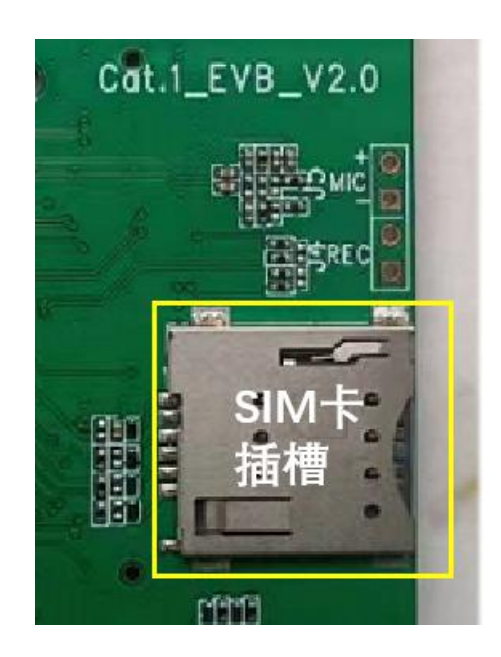

注意:在进行 SIM 卡装配时,要确保方向正确,并将卡片完全推入卡槽内。

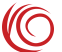

### <span id="page-11-0"></span>2.5.3 天线接口

开发板提供 1 路外接 SMA 天线接口, SMA 天线阻抗为 50 欧姆。

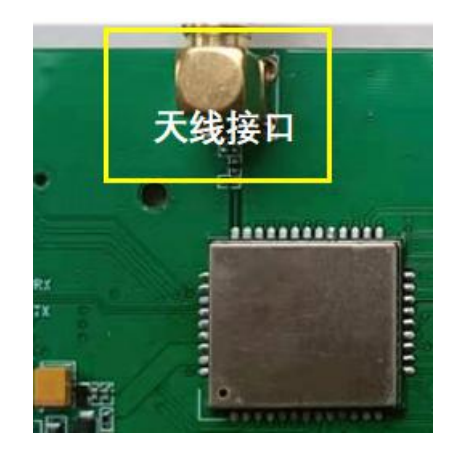

<span id="page-11-2"></span>图 2-8 开发板天线接口图示

#### <span id="page-11-1"></span>2.5.4 **USB** 接口

#### <span id="page-11-3"></span>图 2-9 USB 接口图示

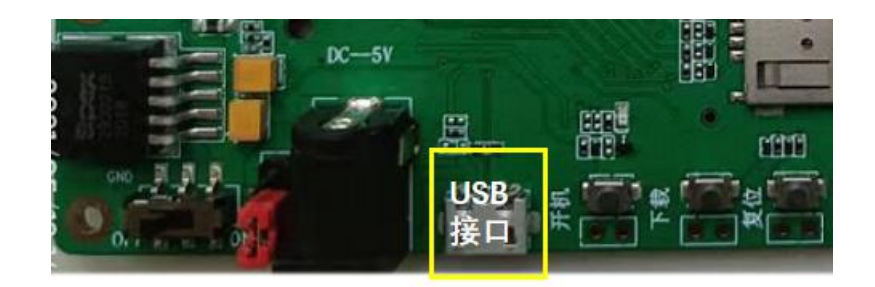

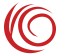

## <span id="page-12-0"></span>第 **3** 章 软件下载步骤

#### <span id="page-12-1"></span>3.1 硬件连接

<span id="page-12-3"></span>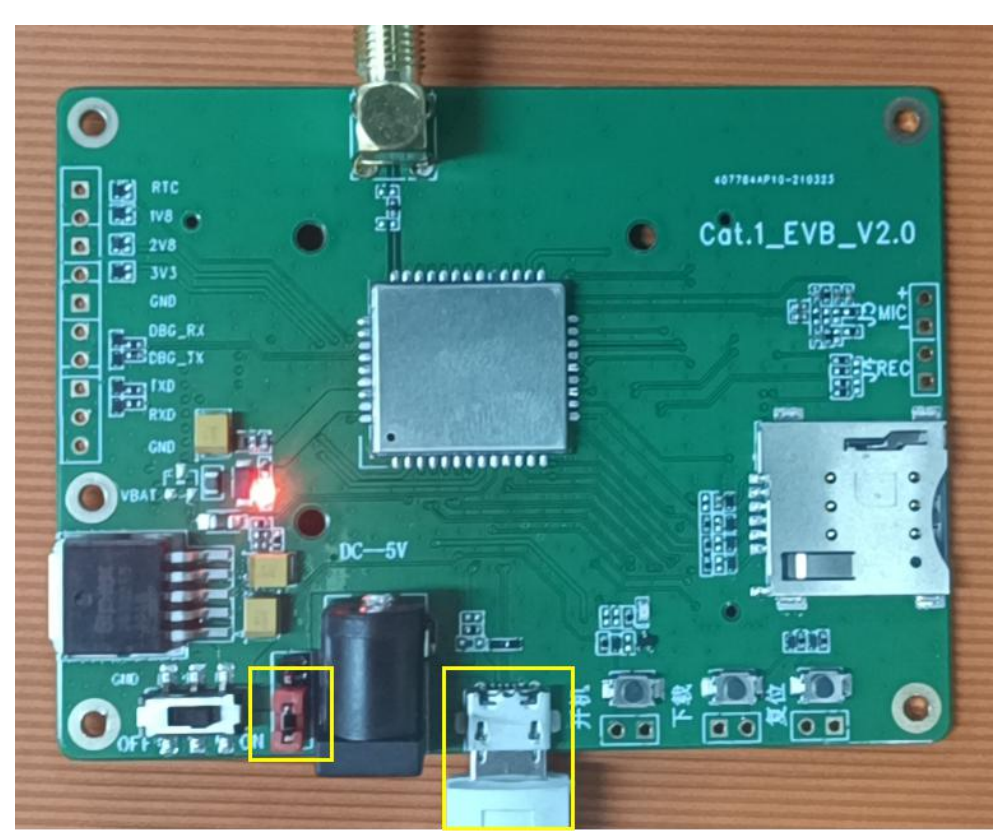

图 3-1 开发板硬件连接图示(USB 供电为例)

操作步骤

- 1 插上跳帽,如图所示
- 2 插入 Micro-USB 线在 USB 接口
- 3 把电源开关拨至"ON",确认电源状态灯常亮

#### <span id="page-12-2"></span>3.2 软件工具启动

ASR 平台下载工具\aboot-tools-2021.01.08-win-x64\aboot-tools-2021.01.08-win-x64

1 以上接线完成,打开 ASR 下载工具"\aboot-tools-2021.01.08-win-x64", 点击 aboot.exe , 启动软件。工具请联系 FAE 获取

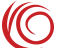

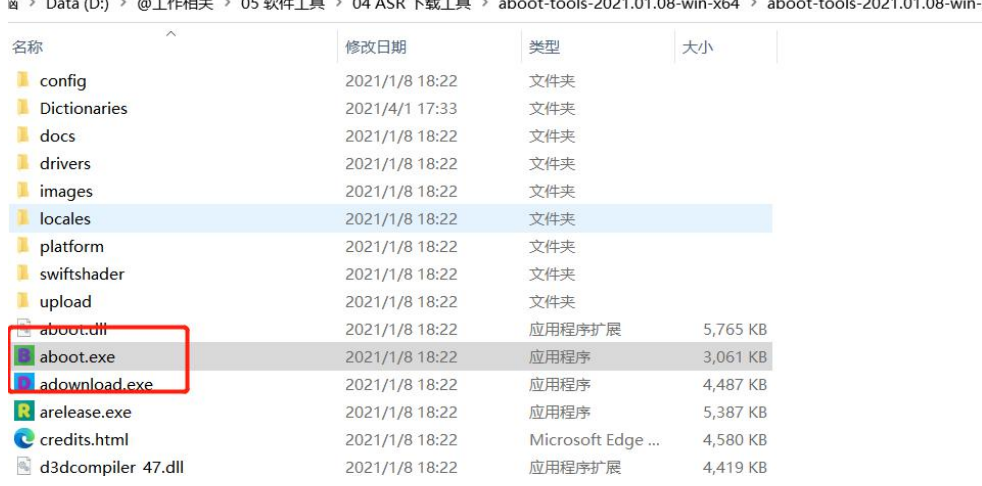

.<br>00t-tools-2021.01.08-win-x64

2 波特率设为 115200(默认配置勿修改 ),点击选择正确的软件版本

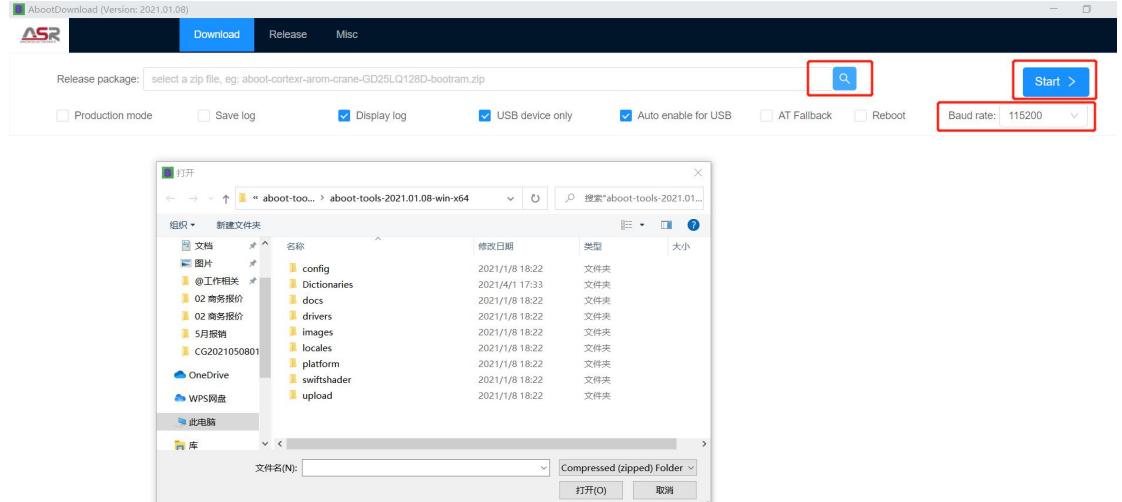

3 选择路径版本文件夹下的 CLM920\_YV9.XXXXX\_MODEM.zip 文件。 如下显 示为准备烧录状态

 $\sqrt{\mathbb{O}}$ 

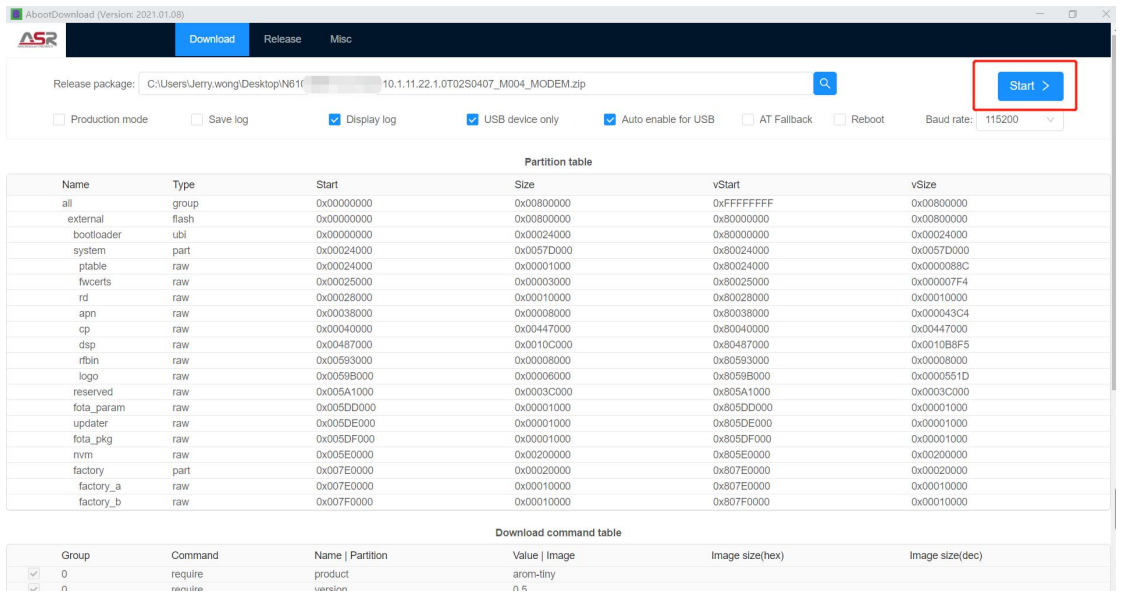

4 保持开发板主板下电状态,先点击 Start,然后开发板上电,按住下载键(图例 接口 5), 再按开机键(图例接口 6), 开始启动下载, 当显示 SUCCEEDED 后, 表示 下载成功

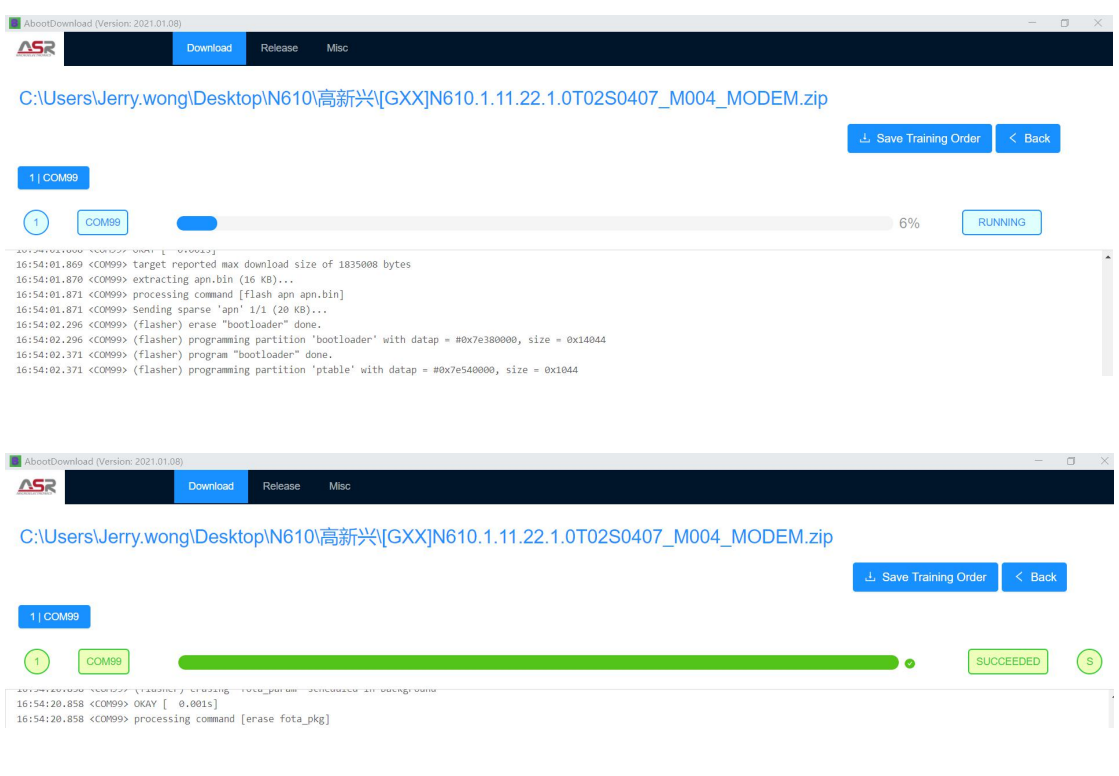

**(O)** 

<span id="page-15-0"></span>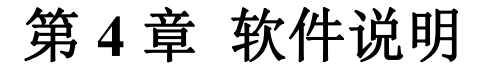

#### <span id="page-15-1"></span>4.1 硬件环境要求

只有进行完善的环境配置和相关的规范操作,才可以使 CLM920 YV9 模块正常工 作。硬件环境: CLM920 YV9 开发板, 请参考表《相关设备清单》。

#### <span id="page-15-2"></span>4.2 软件环境要求

软件环境: 一台 PC, 安装了 Windows 操作系统或者 Linux 操作系统和相关软件 工具。如需 SSCOM 相关软件工具,请联系 FAE。

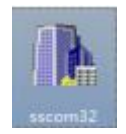

开发板单板插入 SIM 卡,插入 Micro-USB 数据线供电和连接 PC,开机,检查端 口形态。单板正常开机,则可以通过 SSCOM 工具下发 AT 指令进行短信,TCP/IP 连 接等功能操作。

#### <span id="page-15-3"></span>4.3 **AT** 指令查询状态

#### <span id="page-15-4"></span>4.3.1 端口连接

正确连接供电后, 长按开机键(图例接口 6)后开机。 使用 SSCOM 工具连接 AT 端口,选择相应端口(选择对应的 AT 端口号,参见下图 COM109),点击打开串口就 可以进行下发 AT 指令操作模块。

图表 5.1 SSCOM 工具界面

**KO** 

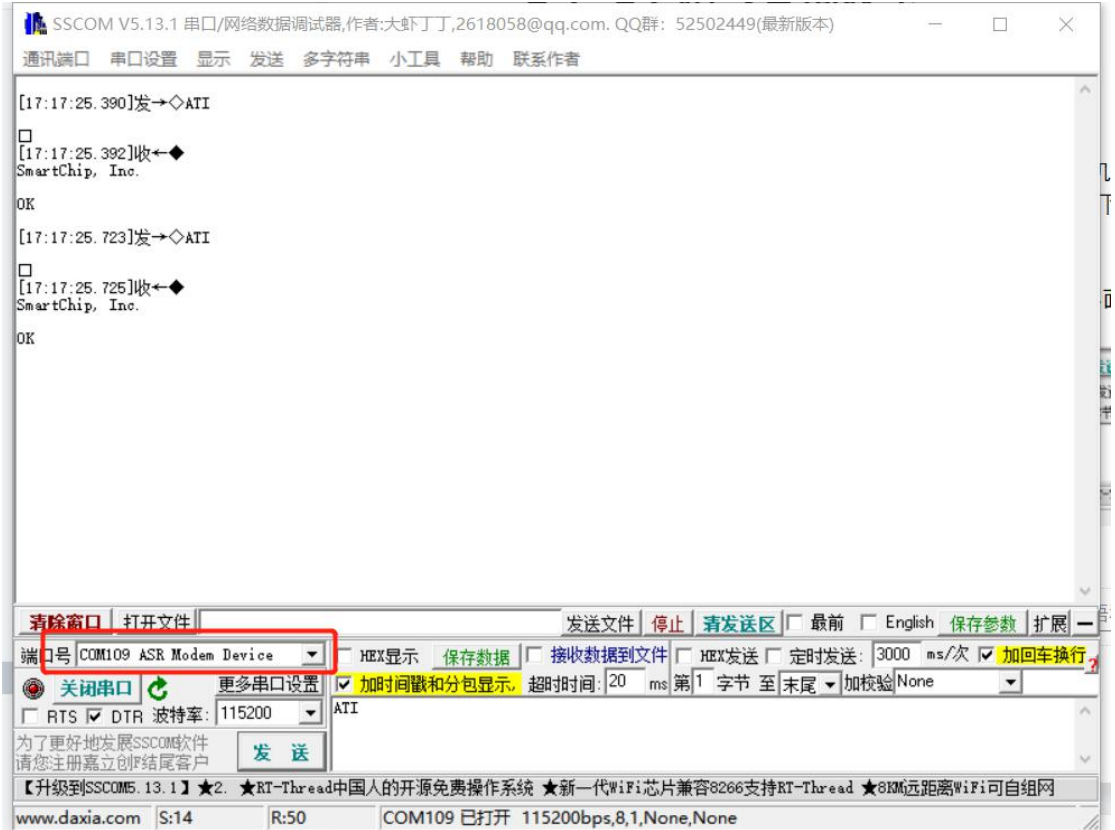

## <span id="page-16-0"></span>4.3.2 常用命令集

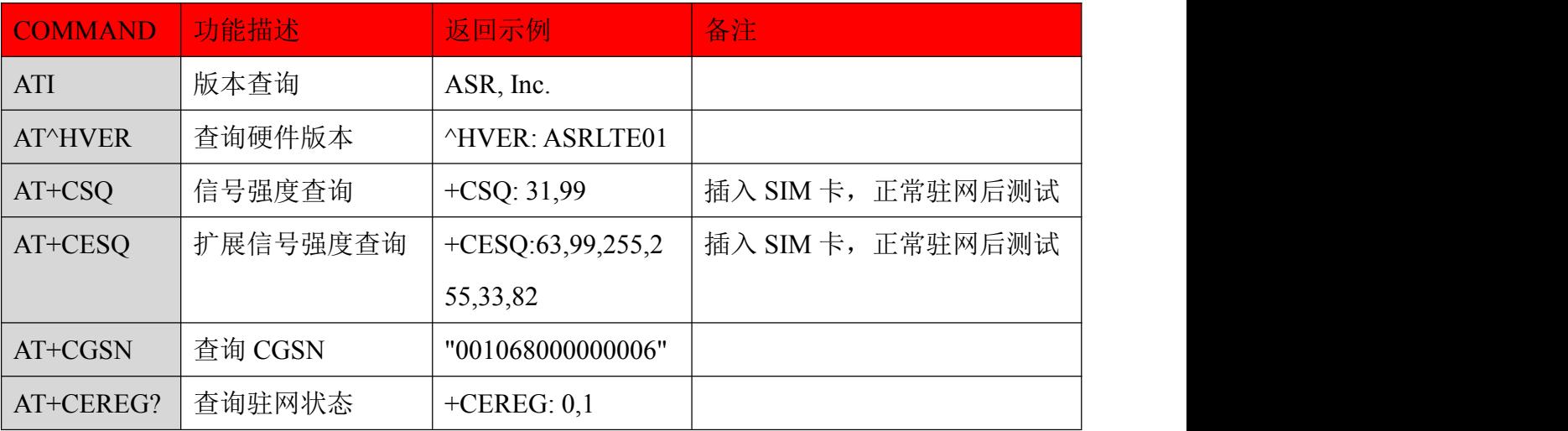

 $\circledcirc$